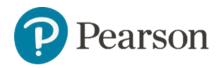

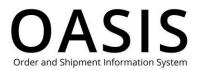

#### Table of Contents

| G | enerating Reports                          | . 1 |
|---|--------------------------------------------|-----|
|   | Overview                                   |     |
|   | Generate reports and create custom reports | . 2 |
|   | Run a custom report                        | . 6 |
|   | Delete a custom report                     | . 7 |

#### Overview

This OASIS (Order and Shipment Information System) Generating Reports User Guide documents how to run and save easily configurable reports, including reports for new editions and substitutions, supplements, out-of-print lists, unshipped orders, order statuses, and invoices,

Please note the following about OASIS reports:

- New editions/substitutions, supplements, and out-of-print products reports are based on purchase history.
- You can configure the coverage period up to 36 months for unshipped orders and order status reports.
- Invoice reports provide an overview of all invoices or detailed invoice information.

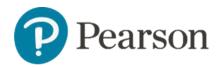

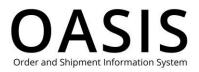

#### Generate reports and create custom reports

1. Click Tracking & Documents.

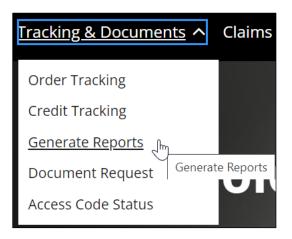

#### 2. Select Generate Reports.

| Pearson | Search & Order 🗸                                                                                                    | Tracking & Documents 🗸 Claims & Returns 🗸                                                                  | Product search by Title, Author or ISBN                    | ٩ | ₽ @ @ ~ |
|---------|----------------------------------------------------------------------------------------------------|----------------------------------------------------------------------------------------------------|------------------------------------------------------------|---|---------|
|         | Gene                                                                                                    | erate Reports                                                                                              |                                                            |   |         |
|         | <ul> <li>Follow the steps below to generate standard and custom reports. If you need help, refer to our Generate Reports user guide.</li> <li>Select your report type.</li> <li>Select Option 1 or Option 2 and then enter your report criteria. Click Learn More if you need help.</li> <li>Configure the date range.</li> <li>Select Display on Screen or Email Attachment, which can be a PDF or an Excel file.</li> <li>Click Go.</li> </ul> |                                                                                                    |                                                            |   |         |
|         | Bill To: *                                                                                                    | Select Billing Address                                                                                     | * Required                                                 |   |         |
|         | Ship To: *                                                                                                    | Select Shipping Address Check box to add all shipping addresses as time ship-to addresses) to this search. | ssociated with the selected Bill To address (including one |   |         |

- 3. Select your **Bill To** and **Ship To** addresses from the dropdowns.
- 4. As an option, click the checkbox to add all shipping addresses associated with the selected Bill To address (including one time ship-to addresses) to your search.
- 5. Under **Standard Reports** select one of the following. Once selected, a brief description of the report is displayed below.
  - New Editions & Substitutions
  - Supplements Report

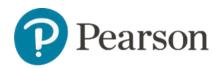

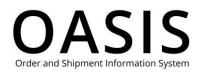

- Out of Print Lists
- Unshipped Orders Report
- Order Status Report Summary
- Order Status Report Detail
- Order Status Report Tracking
- Invoice Report Summary
- Invoice Report Detail
- Credit Memo Report Summary
- Credit Memo Report Detail
- 6. Under **Select Report Criteria** select **Option 1** for complex criteria or **Option 2** for simple criteria. Click **Learn More** for more information.
- 7. The values you can select and enter vary depending on the report type and the option you selected. See the table below for more information.

| <b>Option Selection</b> | Report Type                                     | Value Options                                                                                                    |
|-------------------------|-------------------------------------------------|----------------------------------------------------------------------------------------------------|
| Option 1                | All reports except for the credit memo reports. | <ul> <li>Perform one or both of the following:</li> <li>Select All ISBNs or enter one or more ISBNs.</li> <li>Select All POs or enter one or more</li> </ul> |
|                         | Cradit mama raparta aply                        | POs (purchase<br>orders).                                                                                                    |
|                         | Credit memo reports only.                       | Perform one or both of the<br>following:<br>• Select All<br>Chargeback / PO<br>Numbers or enter                                                              |
|                         |                                                 | <ul> <li>one or more<br/>chargeback or PO<br/>numbers.</li> <li>Select <b>All ISBNs</b> or<br/>enter one or more<br/>ISBNs.</li> </ul>                       |

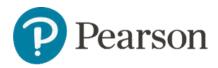

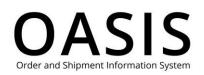

| Option Selection | Report Type                | Value Options              |
|------------------|----------------------------|----------------------------|
| Option 2         | All reports except for the | Enter up to 50 Purchase    |
|                  | credit memo reports.       | Order numbers and ISBNs    |
|                  |                            | separated by a slash (for  |
|                  |                            | example,                   |
|                  |                            | TXT12345/9780134093413).   |
|                  |                            | Enter only one PO and ISBN |
|                  |                            | combination per line.      |
|                  | Credit memo reports only.  | Enter up to 50 chargeback  |
|                  |                            | or Purchase Order numbers  |
|                  |                            | and ISBNs separated by a   |
|                  |                            | slash (for example,        |
|                  |                            | TXT12345/9780134093413).   |
|                  |                            | Enter only one chargeback  |
|                  |                            | or PO and ISBN             |
|                  |                            | combination per line.      |

- 8. Under **Order Entry Date** select **Select Date Range** and then select the date range from the dropdown or select **Select From Calendar** and then configure the start and end dates.
- 9. Under Delivery Method select **Display on Screen** or select **Email Attachment** and then perform the following:
  - a. Select **EXCEL** or **PDF** from the Type of File dropdown.
  - b. Enter your email address.
- 10. If you want to run the same report in the future, select **Save as Custom Report** and enter a name for the report. As an option you can also enter a description for the report.
- **Note**: See <u>Run a custom report</u> and <u>Delete a custom report</u> for more information.
  - 11. Click **Go**. If you selected **Display on Screen**, then the report will be saved as a PDF on your computer. If you selected **Email Attachment**, then the following will be displayed.

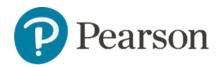

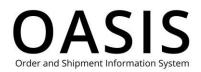

X Semail Sent Your request has been received and the report will be delivered to the email address specified.

And if you selected email delivery you will receive an email with an attachment.

| ⊟७ご↑↓▫                                                                                                    | STG-Your report req                                                                                 | uest on Pearson's OASIS - Messa                                       | age (HTML)                 |                                                  |             | <b>B</b> -                             | •           | ×    |
|----------------------------------------------------------------------------------------------------|----------------------------------------------------------------------------------------------------|-----------------------------------------------------------------------|----------------------------|--------------------------------------------------|-------------|----------------------------------------|-------------|------|
| File Message Help Acrobat Q Tell                                                                                                    | me what you want to do                                                                              |                                                                       |                            |                                                  |             |                                        |             |      |
|                                                                                                    | MadCap Flare                                                                                        | Tags<br>V<br>V<br>V<br>V<br>V<br>V<br>V<br>V<br>V<br>V<br>V<br>V<br>V | Translate<br>Language Zoom | Translate<br>Message<br>Translator<br>Protection |             | Reply with<br>Meeting Poll<br>FindTime |             | ~    |
| STG-Your report request on Pearson's                                                                                                    | OASIS                                                                                               |                                                                       |                            |                                                  |             |                                        |             |      |
| No Entry <no.entry@pearson.com></no.entry@pearson.com>                                                                                  |                                                                                                    |                                                                       |                            | S Reply                                          | S Reply All | → Forward                              | ų,          |      |
| To Sinan main                                                                                                    |                                                                                                    |                                                                       |                            |                                                  |             | Mon 11/6                               | 5/2023 7:04 | 1 AM |
| Retention Policy Pearson-Default Email-2 Years-Policy (2 year<br>(1) If there are problems with how this message is displayed, click he |                                                                                                    | Expires 11/5/202                                                      | 25                         |                                                  |             |                                        |             |      |
| Pearson - My New Editions And Substitutions.pdf                                                                                         |                                                                                                    |                                                                       |                            |                                                  |             |                                        |             |      |
| ieer 3 KB                                                                                                    |                                                                                                    |                                                                       |                            |                                                  |             |                                        |             |      |
|                                                                                                    |                                                                                                    |                                                                       |                            |                                                  |             |                                        |             | Â    |
|                                                                                                    | Pearson                                                                                             |                                                                       |                            | SIS<br>mation System                             |             |                                        |             |      |
|                                                                                                    | Thank you for requesting a report on O                                                              | ASIS. You will find it attached.                                      |                            |                                                  |             |                                        |             |      |
|                                                                                                    | The information shown on your report is current as of 11/06/23 10:04 AM.                            |                                                                       |                            |                                                  |             |                                        |             |      |
|                                                                                                    | Please do not respond to this email. Sh<br>regarding the information in this report,<br>Department: |                                                                       | ervice                     |                                                  |             |                                        |             |      |
|                                                                                                    | Pearson Higher Education/Professiona                                                                | I/Technical:                                                          |                            |                                                  |             |                                        |             |      |
|                                                                                                    | College Bookstores/Educationa     Trade Retailers/Corporate According                               |                                                                       | -5331                      |                                                  |             |                                        |             | •    |

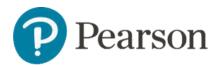

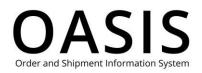

#### Run a custom report

1. On the Generate Reports page click the **Custom Reports** tab.

| Pearson Search | n & Order ✔ Tracking & Documents ✔ Claims &                                                                   | Returns 🗸 | Product search by                              | r Title, Author or ISBN                                                                                               | ٩  | ₽ @ @~ |
|----------------|----------------------------------------------------------------------------------------------------|-----------|------------------------------------------------|----------------------------------------------------------------------------------------------------|----|--------|
| _              | Standard Reports                                                                                              |           | Custom Reports                                 |                                                                                                    |    |        |
|                | ◯ Test X                                                                                                    | Selec     | ct Report Criteria                             |                                                                                                    |    |        |
|                | custom report-copy     Quarterly New Editions and Substitutions     Run this report every three months.     X |           | Option 1- Search for specific IS<br>Learn More | BNs and / or Purchase Order Numbers (enter one per line)                                                              | )  |        |
|                | ~                                                                                                    |           | All ISBNs:                                     | All POs:                                                                                                    |    |        |
|                |                                                                                                    |           | ISBN(s):<br>All ISBNs                          | Enter PO Number(s):                                                                                                   |    |        |
|                |                                                                                                    |           |                                                |                                                                                                    |    |        |
|                |                                                                                                    |           |                                                |                                                                                                    |    |        |
|                |                                                                                                    | te        |                                                | asse Order Numbers & ISBNs separated by a slash (/) into t<br>the PO/ISBN combination per line (example –<br>arn More | he |        |
|                |                                                                                                    |           |                                                |                                                                                                    |    |        |
|                |                                                                                                    |           |                                                |                                                                                                    |    |        |

- 2. Select the custom report you want to run.
- 3. If needed, modify the report criteria.
- 4. Under Delivery Method select **Display on Screen** or select **Email Attachment** and then perform the following:
  - a. Select **EXCEL** or **PDF** from the Type of File dropdown.
  - b. Enter your email address.
- 5. If you want to run the same report in the future, select **Save as Custom Report** and enter a name for the report. As an option you can also enter a description for the report.
- 6. Click **Go**. If you selected **Display on Screen**, then the report will be saved as a PDF on your computer.

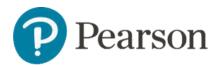

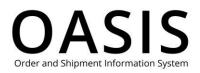

#### Delete a custom report

1. On the Generate Reports page click the **Custom Reports** tab.

| Pearson Pearson | Search & Order 🗸 | Tracking & Documents 🗸 Claims &                                                     | Returns V Product search by                                          | Title, Author or ISBN Q                                 | ) ห <mark></mark> ( ( ( ( |
|-----------------|------------------|-------------------------------------------------------------------------------------|----------------------------------------------------------------------|---------------------------------------------------------|---------------------------|
|                 | Ship To: *       | Select Shipping Address Check box to add all shipping time ship-to addresses) to th | g addresses associated with the selecto<br>is search.                | ed Bill To address (including one                       |                           |
|                 |                  | Standard Reports                                                                    | Custom Reports                                                       |                                                         |                           |
|                 | O Quar           | om report-copy                                                                      | Select Report Criteria  Option 1- Search for specific ISE Learn More | Ns and / or Purchase Order Numbers (enter one per line) |                           |
|                 |                  |                                                                                     | ISBN(s):                                                             | All POs:<br>Enter PO Number(s):                         |                           |
|                 |                  |                                                                                     | All ISBNs                                                            | All POs                                                 |                           |

2. Click the **X** in the row of the custom report you want to delete.

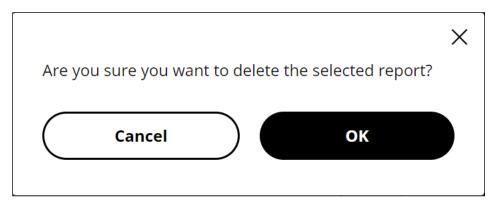

3. Click **OK**.